#### **MINDBODY® App Users Guide**

#### Step 1:

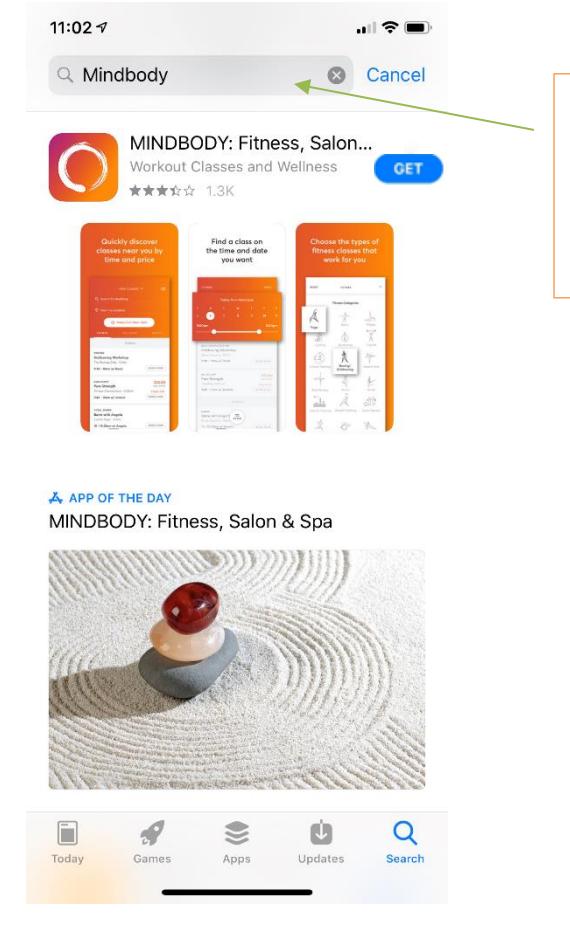

#### Step 2:

To download the app to your phone click on the "GET" button.

In the App store search Mindbody.

It will show up as an orange icon with MINDBODY: Fitness as the title.

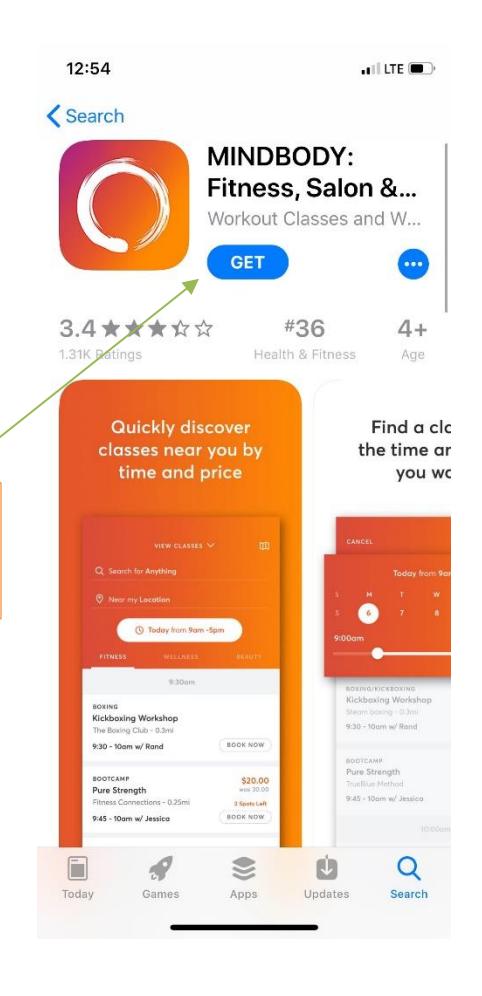

## Step 3:

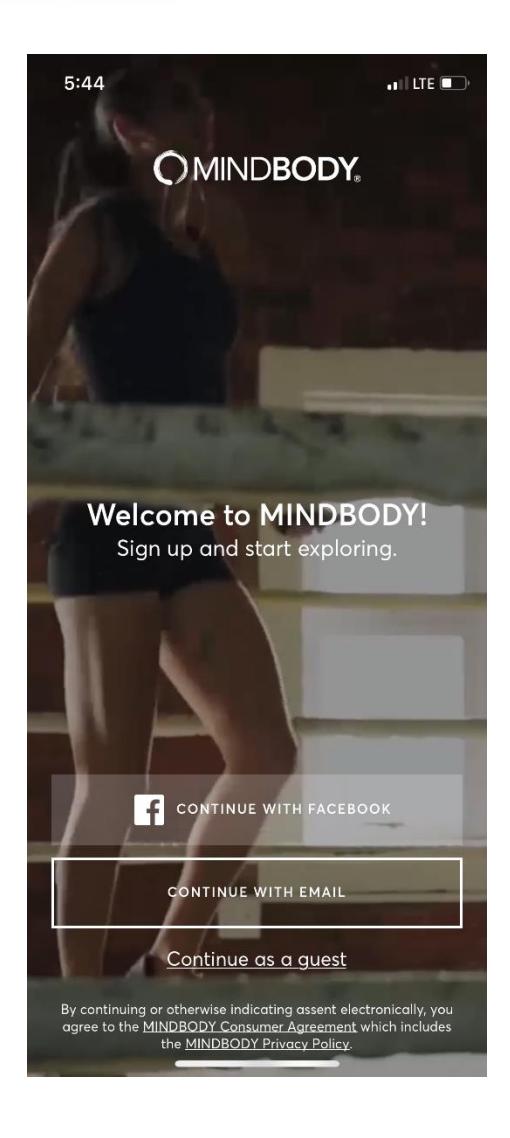

#### Step 4:

Complete the process to sign in.

If you are signing up via email, you will be asked to provide an email address and to create a password.

*Please note:* You will be asked to verify your email address. After entering your email, go check your inbox for that address and click on the link to verify your account.

Open the app on your phone. If you already have a MINDBODY account, you can sign in either using Facebook or your email.

If you do not already have an account, you can choose to sign up through Facebook or through an email you provide. You will be asked to provide your First & Last Name, your Email address, and your phone number.

Click on the Continue with Facebook or Continue with Email buttons to sign in or to create a new account.

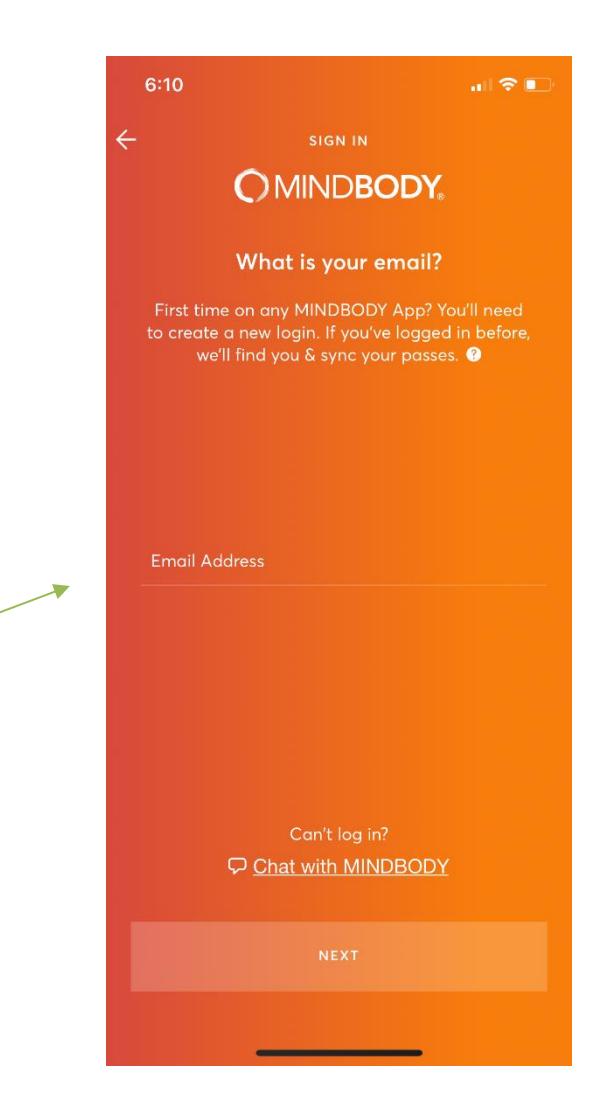

# Step 5:

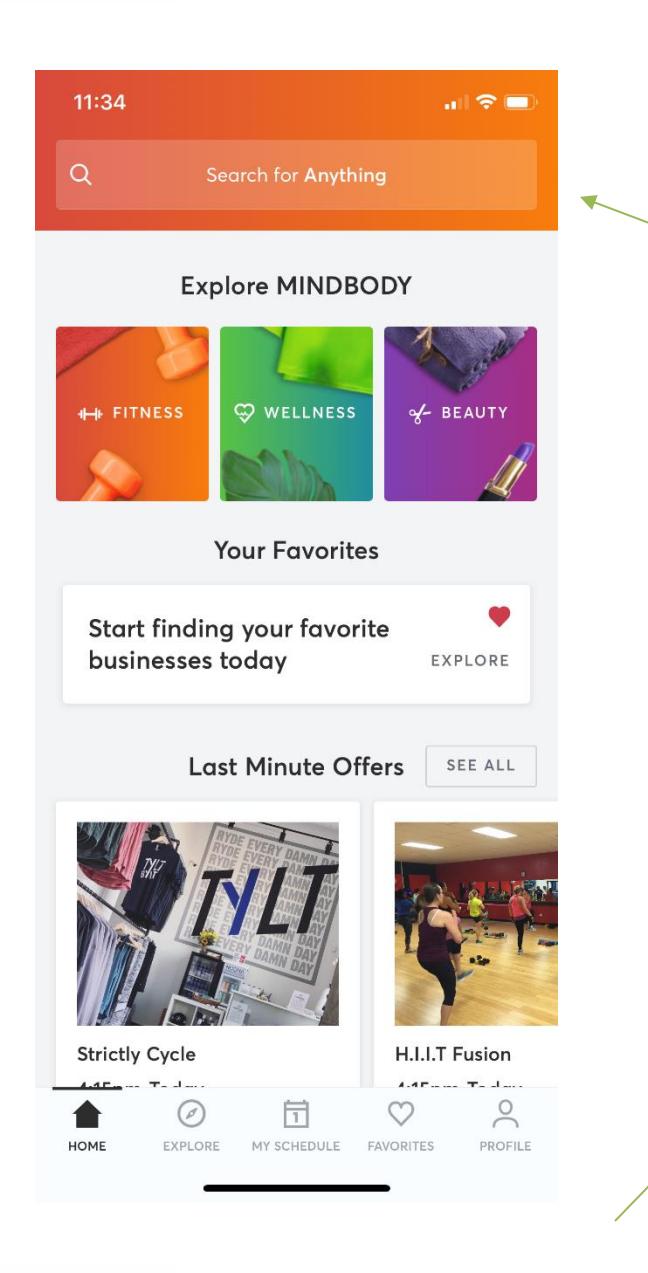

This will be your home screen when you sign in.

To find Gilda's Click on the "Search for Anything" bar at the top of the screen

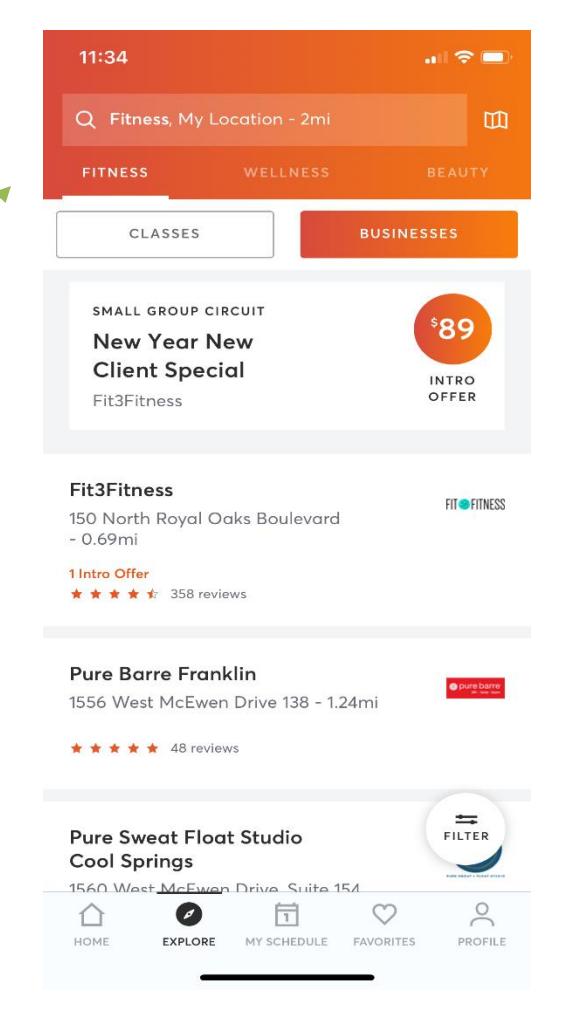

#### Step 6:

You'll be taken to the search screen, which may populate with an automatic search.

Click on the search bar again to be taken to the search page.

## Step 7:

In the "Search for Anything" box type in "Gilda"

*Please note:* If you are located outside of Nashville, you will need to increase your search radius. See below on how to do that.

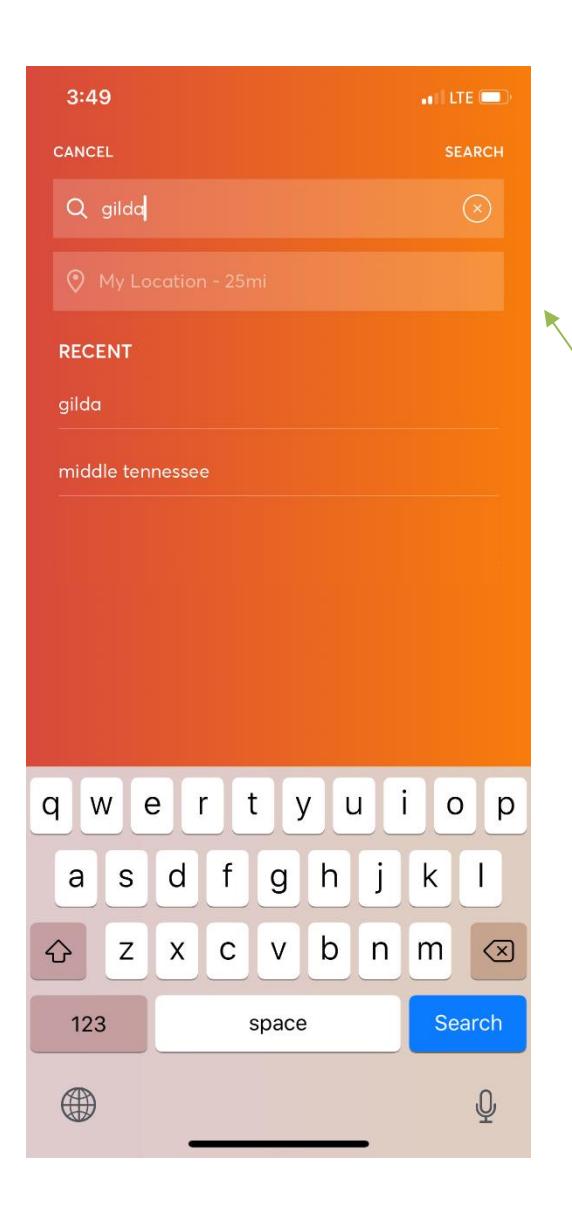

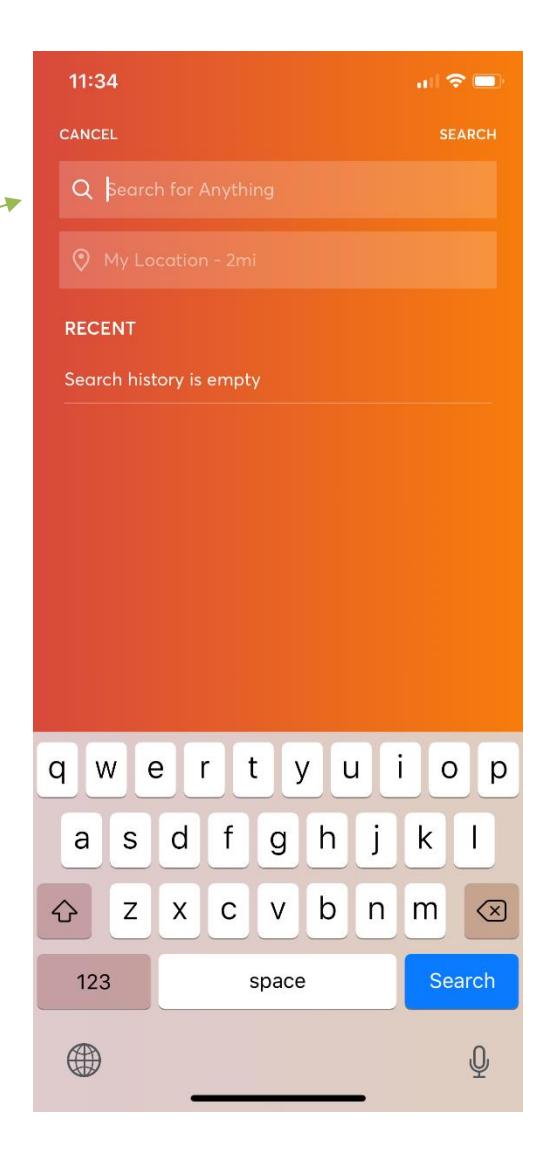

To increase your search radius, click on the My Location bar (second from the top). Below that there will be a dial where you can swipe to increase the distance in miles. Swipe to 25 miles and repeat the search with "Gilda"

**Please note:** If nothing comes up by searching for Gilda try searching "middle Tennessee"

## Step 8:

Once you complete the search, Gilda's Club Middle Tennessee will show.

*Please note:* If you are looking to attend the Williamson Co. location, you have found the correct one. Our profile is the same for both locations.

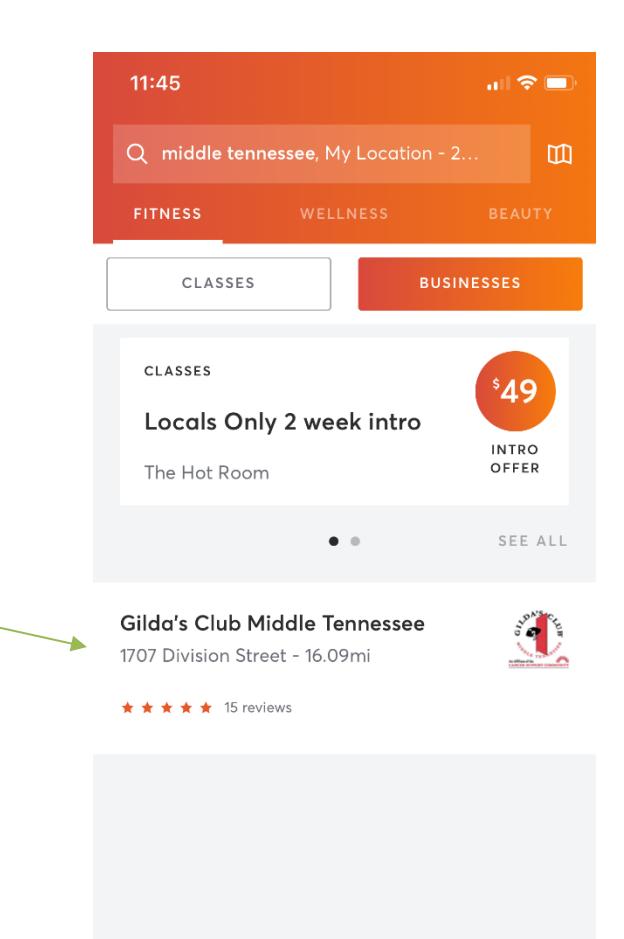

 $\circ$ 

PROFILE

♡

FAVORITES

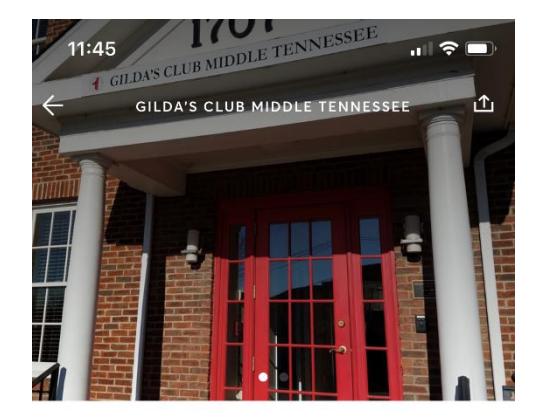

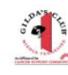

**Gilda's Club** Middle Tennessee  $\circ$ 

1707 Division Street Nashville, TN 37203 Gilda's Club Middle Tennessee -16.09mi away

 $\star \star \star \star \star$  15 reviews

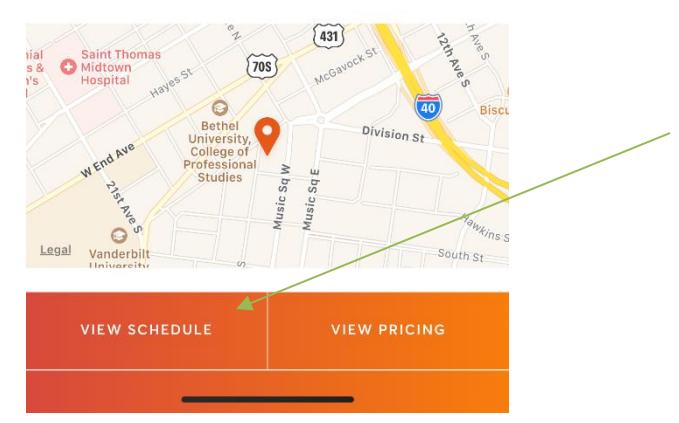

## Step 9:

Clicking on the heart will make Gilda's Club a "Favorite" location on your account. This gives you easy access to the schedule at both locations.

0

EXPLORE

⇧

HOME

帀

MY SCHEDULE

To view the schedule for both locations click on "View Schedule".

## Step 10:

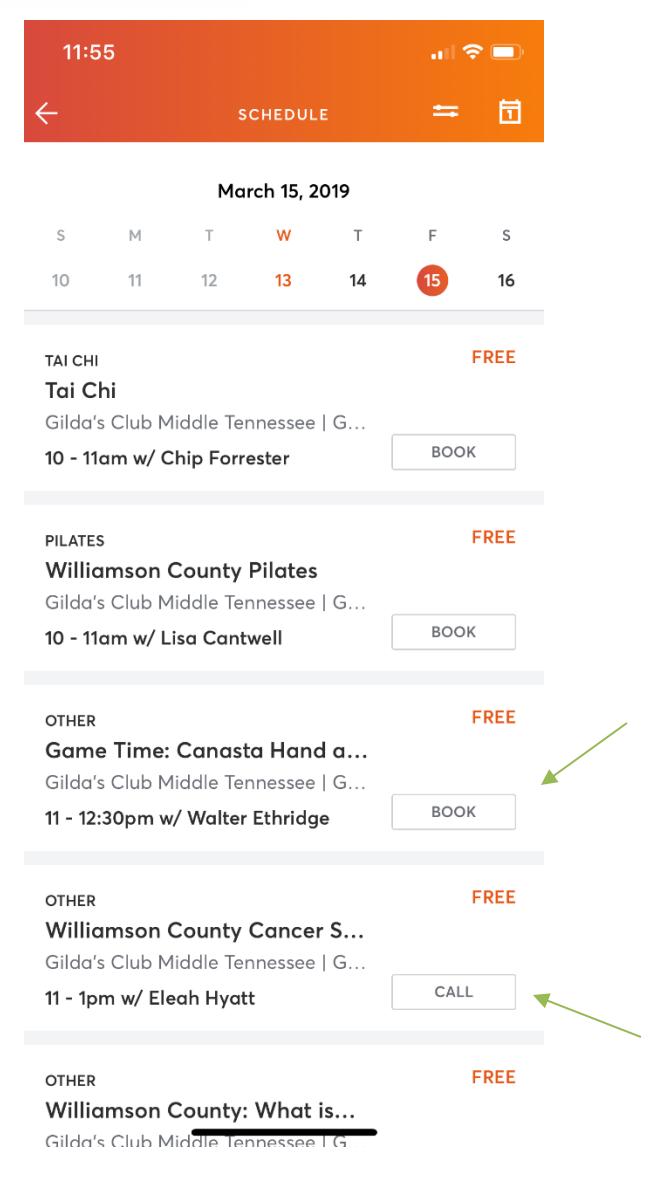

Events at both locations are listed by the day.

Please note: All our Williamson County offerings will always be listed with "Williamson County" ahead of the class or event. Offerings at our Nashville location will just be listed as the title of the event.

To sign up for any of our offerings, at either location, all you need to do is click the "Book" button to the right of the class.

*Please note:* If the class is full, instead of "Book" you may see "Wait List" or "Call".

If you are looking to sign up for a support group, you will not be able to book through the app. Please call the clubhouse to discuss signing up for support groups.

# Step 11:

You'll be asked to confirm your booking by clicking "Book" once more. You'll get a pop up confirming your booking. You will also receive an email about your sign up.

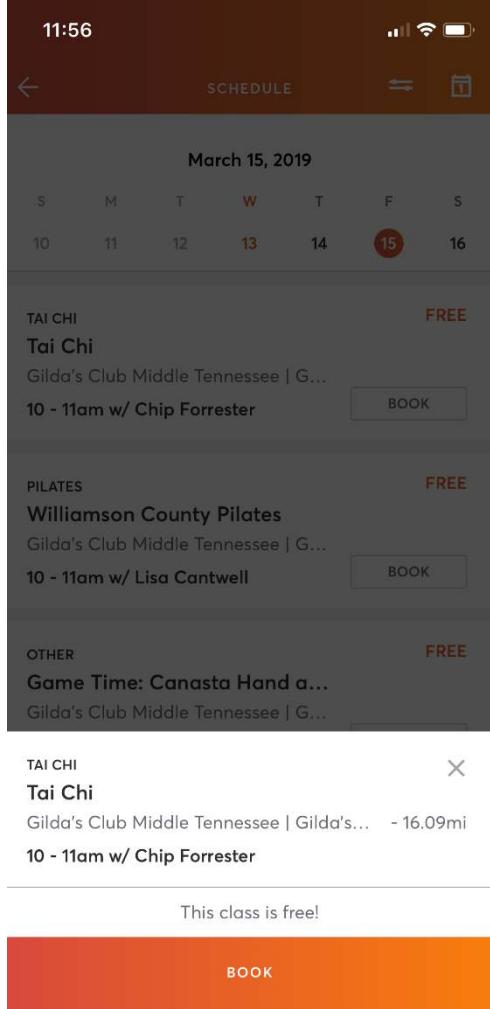

## You're all set!